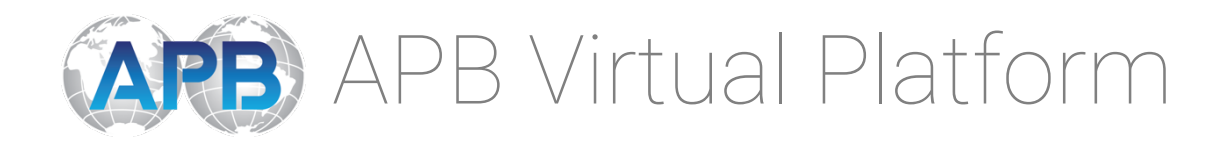

#### *How to Register:*

# **Step 1: Registration**

1. Register by clicking this link: apbvirtualplatform.com Enter your email, name, phone number, and create a password.

### **Step 2: Personal Details**

2. Start by filling out your **personal details**. Add in the name of your organization, including the website, industry, and your job title, as well where you are located. *\*Under "Country" & "State" you can type in the first letters of your country/state and it will pop up immediately, instead of scrolling down to find it. Other drop-down tabs work in this way, also\**

# **Step 3: Custom Fields**

3. Tell us a little more about yourself here, including your email and cell phone number. It will ask you approximately how many people you expect to come to your event/meeting/conference based on past history.

#### **Step 4: Interest**

4. Click your interests to be matched with like-minded people, such as Technology, Science, Women's Health, Coronavirus & Pandemics, etc.

*When you are done, click "Finish" and you will be taken to the APB Virtual Platform.*

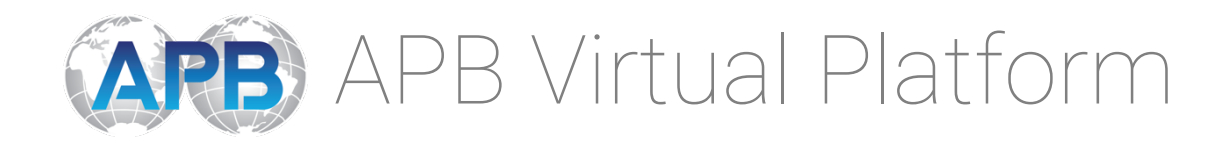

#### *How to Navigate:*

You will see that there are different tabs that you can click, including **Event Feed, Attendees, Agenda, Speakers, Sponsors, Exhibitors, Networking Lounge, and Meetings.**

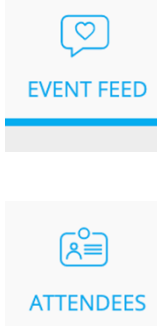

**EVENT FEED**: You can post a discussion, conduct a poll, and introduce yourself to the community of attendees.

**ATTENDEES:** Attendees can network one-on-one. Click on an attendee and you can see their profile and set up meetings. To set up a meeting, click "Meet" and pick a date and time, write a description and send a request. This can be an audio or video call meeting. Click "Chat" to send a message.

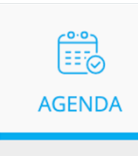

**AGENDA:** Everything you need to know about the event schedule is in this tab. The event dates are on the left sidebar, and you can scroll down to see the schedule details. This will show which speakers will be presenting as well as the sponsor(s). Next to the general tab, there are time slots where you can watch the full parallel sessions.

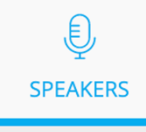

**SPEAKERS:** All speakers presenting at the event are listed in this tab. Click on a speaker to see more about them, as well as when they will be presenting. In the top right corner, you can add a personal note or bookmark the speaker.

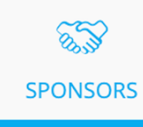

**SPONSORS:** All sponsors for this event are listed in this tab. Click a sponsor to read more about them, watch a video, and visit their website. You can share your details with the sponsor (i.e. giving out a business card), meet, or chat. Attendees can schedule a one-on-one meeting with sponsors, just like how you would with another attendee. Just click on the sponsor, then click "Meet". You can also meet them at their designated tables in the networking lounge by clicking on a chair to start or join a meeting.

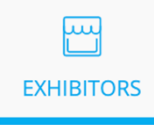

**EXHIBITORS:** All exhibitors for this event are listed in this tab. You have the capability to see the contact information and descriptions, as well as products, and can press "drop business card" to share your information. Attendees can schedule a one-on-one meeting with sponsors, just like how you would with another attendee. Just click on the sponsor, then click "Meet". You can also meet them at their designated tables in the networking lounge by clicking on a chair to start or join a meeting.

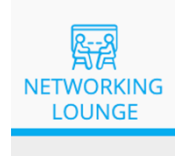

**NETWORKING LOUNGE:** This is for networking opportunities. there is a section for attendees, for exhibitors, and for sponsors. In the attendee section, you can meet with other attendees by clicking a chair at a designated table. The exhibitor lounge is for exhibitor tables, and sponsor lounge is for sponsor tables, where you can click on an available chair and meet.

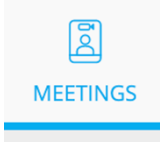

**MEETINGS:** Attendees will have all the meetings they are planning to attend scheduled here.

# **Need Help?**

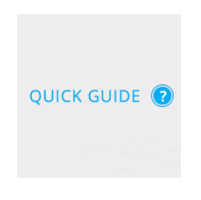

If you get confused at any point, there is help on each tab! Just click the blue question mark and it will walk you through it.

*Welcome to the APB Virtual Platform!*